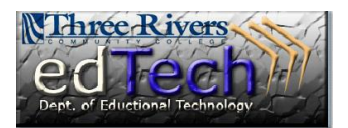

## **How to View the Details of a Grade in the Grade Center**

- $\cdot \cdot$  From the Grade Center, instructors can view grade details to see attempts, assign grades, and view the grade history.
- 1. Open the course where you would like to print a report from the Grade Center.
- 2. In the **Control Panel**, click **Grade Center** and then **Full Grade Center**.

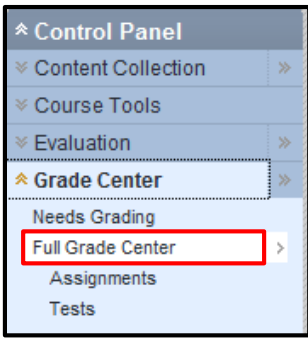

3. Click on the drop down arrow next to the grade and select **View Grade Details**. **Note**: You may need to click on the actual numeric grade to see the drop down arrow.

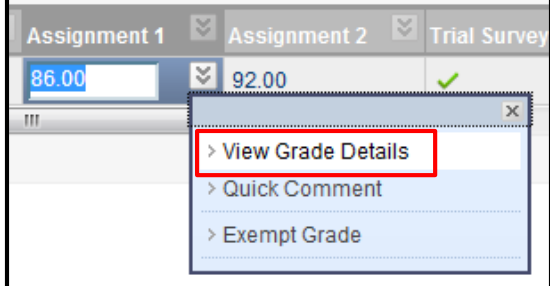

4. The instructor can see the current grade and click on the **Grade Attempts** button to see every attempt submitted by the student.

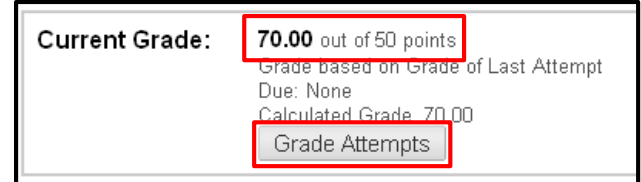

5. To make changes to the current grade value, click the **Attempts** tab then the **Edit Grade** button. **Note**: The image below has a tab titled **Edit**, but yours should say **Attempts**.

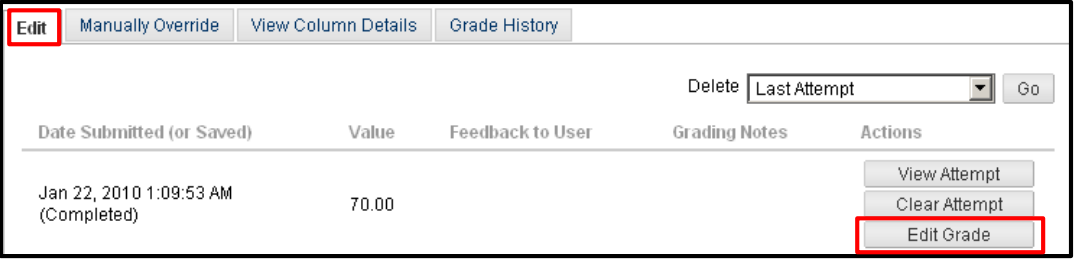

**Department of Educational Technology** NS - 1

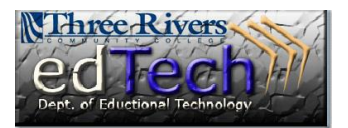

## **How to View the Details of a Grade in the Grade Center**

6. You can also manually override the current grade by clicking on the **Manual Override** tab. Manually overriding a grade changes its value and ignores the results of the user attempts. You can provide feedback to the user and insert grading notes that are for the instructor.

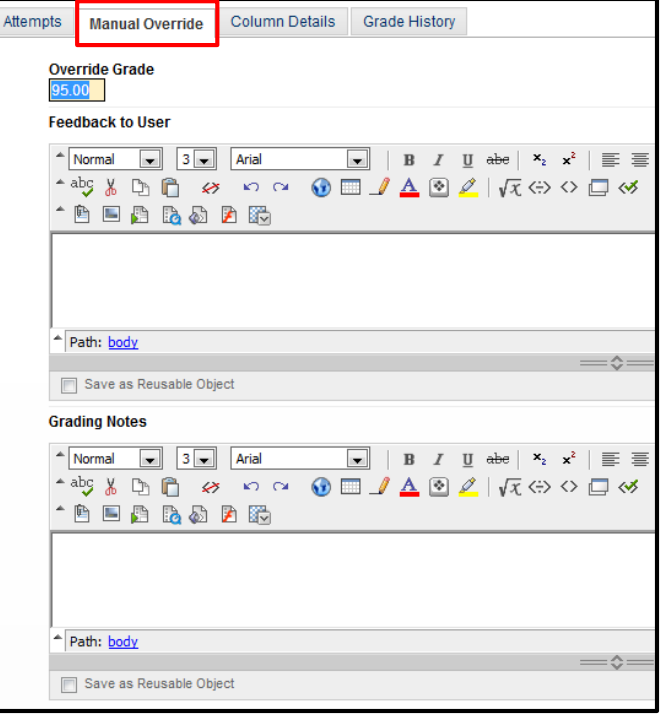

7. The **Column Details** tab provides information on how the student is doing against the average score.

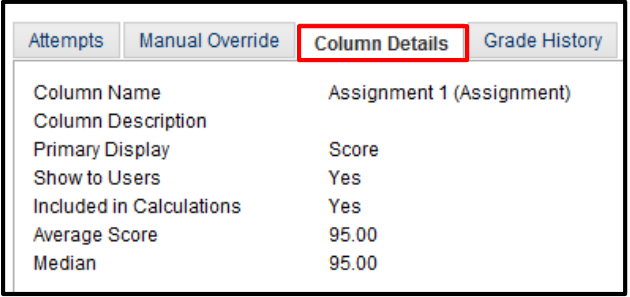

8. The **Grade History** tab displays all activity associated with the student's grade.

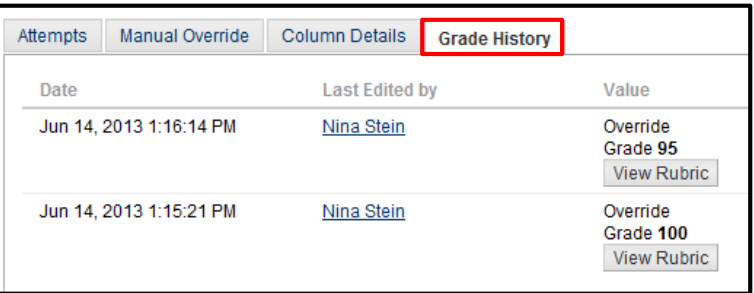